# Практическая работа 15 Получение системных параметров компьютера

Цель занятия: Получить практический опыт разработки модулей для определения параметров системы

#### Перечень оборудования и программного обеспечения

Персональный компьютер Microsoft Office (Word, Visio) **Microsoft Visual Studio** 

#### Краткие теоретические сведения

#### Получение параметров компьютера

Есть два основных инструмента, с помощью которых можно извлечь информацию **ИЗ** любой версии Windows: **System.Environment**  $\overline{M}$ System.Management.

Из двух этих system.environment проще в использовании; это просто набор неизменяемых переменных, которые выдают информацию о версии операционной системы, числе процессоров, количестве жестких дисков и имени компьютера. Узнать данную информацию можно в любое время.

A вот system.management, с другой стороны, хотя тоже не так уж и сложен в использовании, требует обработки полученных данных, чтобы добраться до каких-нибудь конкретных деталей. Однако, system.management отличается тем, что может выдать больший объем информации о компьютере.

## using System. Diagnostics

Класс Environment предоставляет сведения о текущей среде и платформе, а также необходимые для управления ими средства.

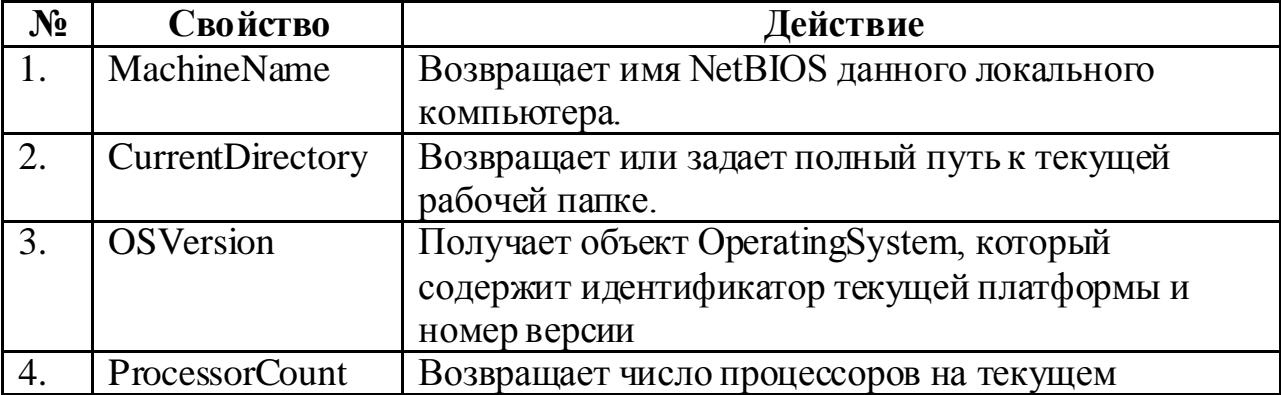

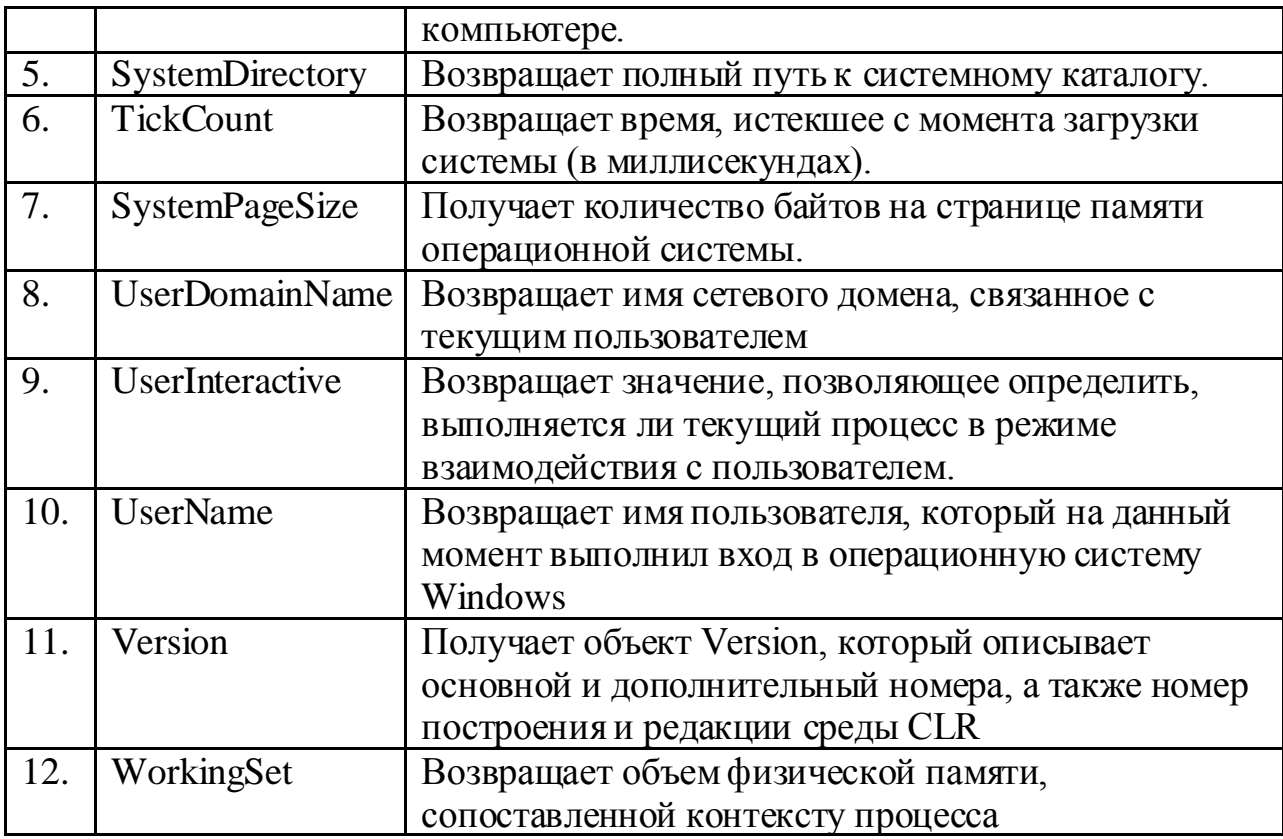

private void butProcCount2\_Click(object sender, EventArgs e)

```
MessageBox.Show(
  String.Format(
  "Числопроцессоров: {0}", Environment.ProcessorCount.ToString()));
```

```
\}
```
 $\{$ 

Для определения операционной системы нужно использовать свойство os. Version класса Environment из пространства имен System. private void button1\_Click(object sender, EventArgs e)

```
\{OperatingSystem os = Environment.OSVersion;
  listBox1.Items.Add(os.Version);
  listBox1.Items.Add(os.Platform);
  listBox1.Items.Add(os.ServicePack);
  listBox1.Items.Add(os.VersionString);
\mathcal{E}private void CheckOSVersion()
\{OperatingSystem os = Environment. OS Version;Version version = \cos. Version;
  if ((version.Major = 5) & & (version.Minor = 1) || version.Major > = 6)
```
{ MessageBox.Show("Программа может запускаться в вашей операционной системе");

```
 }
       else
 {
          MessageBox.Show
            ("Эта версия операционной системы не поддерживается." + 
            "\r\n Используйте Windows XP или Windows Vista");
        }
     }
     private void butCheckOS_Click(object sender, EventArgs e)
       CheckOSVersion();
     }
   }
```
## **Определение имени пользователя системы**

{

MessageBox.Show(Systemlnformation.UserName);

Класс **System.Windows.Forms.Systemlnformation** представляет много других свойств для получения системной информации.

```
private void Form1_Load(object sender, EventArgs e)
{
       // Получим системную информацию для локальной машины.
AddSysInfoItem("ComputerName", 
SystemInformation.ComputerName.ToString());
       AddSysInfoItem("UserDomainName", 
SystemInformation.UserDomainName.ToString());
       AddSysInfoItem("UserName", SystemInformation.UserName.ToString());
       AddSysInfoItem("Network", SystemInformation.Network.ToString());
        AddSysInfoItem("Secure", SystemInformation.Secure.ToString());
       AddSysInfoItem("Monitor Count", 
SystemInformation.MonitorCount.ToString());
       AddSysInfoItem("MousePresent", 
SystemInformation.MousePresent.ToString());
        AddSysInfoItem("MouseButtons", 
SystemInformation.MouseButtons.ToString());
       AddSysInfoItem("MouseButtonsSwapped", 
SystemInformation.MouseButtonsSwapped.ToString());
       AddSysInfoItem("Mouse Wheel", 
SystemInformation.MouseWheelPresent.ToString());
```
AddSysInfoItem("UserInteractive", SystemInformation.UserInteractive.ToString());

## Работа с реестром

Windows хранит море информации о системе, настройках программ, пользователях и множество других данных в специальном хранилищереестре. Существует возможность улучшить работу программ путем изменения параметров, содержащихся в реестре. В состав .NET Framework входит класс Microsoft. Win32. Registry, специально предназначенный для работы с реестром. Пример позволяет изменить заголовок браузера Internet Explorer.

```
private void button1_Click(object sender, EventArgs e)
```

```
\left\{ \right.RegistryKey new IETitle = Registry.CurrentUser. OpenSubKey(@"SOFTWARE\Microsoft\Internet Explorer\Main", true);
       newIETitle.SetValue("Window Title","Изменениеназвания IE");
       newIETitle.Close();
       MessageBox.Show("Закройте IE изапустите егоснова");
     ł
    private string GetProcessorArchitecture()
       Registry Key environment Key = Registry. Local Machine; \pi passen HKLM
       environmentKey = environmentKey. OpenSubKey(@"System\CurrentControlSet\Control\Session Manager\Environment",
false);
       string str\equivnvironment =environmentKey.GetValue("PROCESSOR_ARCHITECTURE").ToString();
       return strEnvironment;
    private void butDetectBitVersion_Click(object sender, EventArgs e)
\{MessageBox.Show(GetProcessorArchitecture());
     \mathcal{E}
```
# Быстрый взгляд на System. Management

Возможности system.management поистине огромны; даже удивительно, если вы раньше не знали о том, как можно использовать это пространство имен. Доступ к нему несложен. Существует 430 вариантов обращения за необходимой информацией. К примеру, если вам требуется узнать, каковы возможности вашего процессора, то необходимо извлечь информацию из

# **Win32\_Processor**

Информация о классе. Вы получаете доступ к информации путем создания объекта ManagementClass следующим образом:

```
ManagementClass myManagementClass = newManagementClass("Win32_Processor");
```
а затем доступ к свойствам для данного класса:

```
ManagementObjectCollection myManagementCollection = 
myManagementClass.GetInstances ();
PropertyDataCollection myProperties = myManagementClass.Properties;
```
Которые затем можно перебрать, используя два вложенных друг в друга цикла:

```
 foreach (ManagementObject obj in myManagemenCollection)
{
  foreach (PropertyData property in myProperties)
  {
    // Доступ к вашим свойствам здесь, используя 'property'
  }
}
```
Переменная "property" во внутреннем цикле будет содержать имя ключа и тип значения. Можно создавать собственные классы обертки, но здесь я просто демонстрирую базовые возможности.

Объединяя все это вместе, мы получаем следующий код, выдающий основную информацию о нашем процессоре:

```
using System;
using System.Management;
using System.Collections.Generic;
namespace YourComputer
\{ class Program
   {
     static void Main(string[] args)
 {
     ManagementClass myManagementClass = new
ManagementClass("Win32_Processor");
     ManagementObjectCollection myManagementCollection =
myManagementClass.GetInstances();
```

```
 PropertyDataCollection myProperties = myManagementClass.Properties;
      Dictionary myPropertyResults = new Dictionary();
       foreach (var obj in myManagementCollection)
        {
          foreach (var myProperty in myProperties)
 {
            myPropertyResults.Add(myProperty.Name,
              obj.Properties[myProperty.Name].Value);
 }
        }
       foreach (var myPropertyResult in myPropertyResults)
        {
          Console.WriteLine("{0}: {1}", myPropertyResult.Key,
           myPropertyResult.Value);
        }
       Console.ReadKey();
     }
```

```
}
```
}

Который, при запуске на моей машине, дает мне:

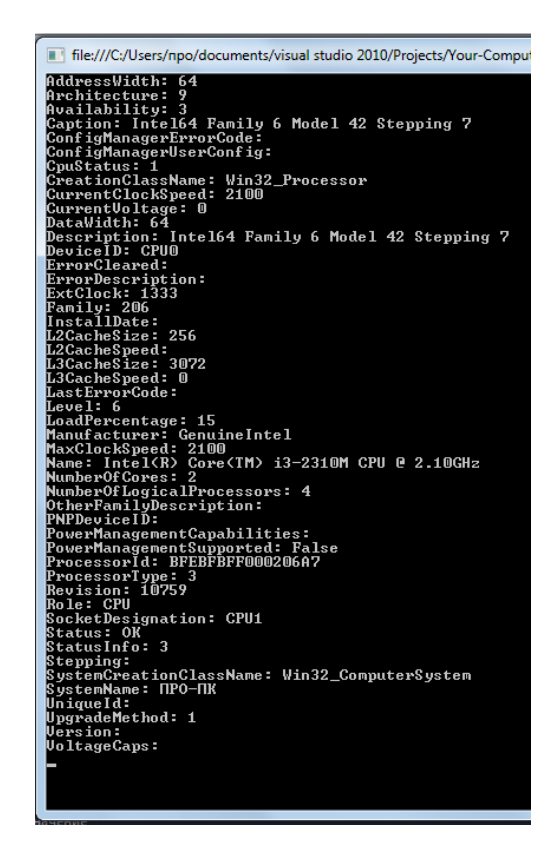

Сложно повторять полный список известных классов в этой статье. Вместо этого, вы можете найти их все на MSDN здесь: **https://msdn.microsoft.com/en-us/library/aa389273(v=vs.85).aspx**

## **Задания**

1 Изучить теоретические сведения и задание к работе

2 В соответствии с вариантом задания разработать отлаженный модуль.

## **Порядок выполнения работы**

#### **Получение информации о компьютере.**

На форме расположим нужные элементы:

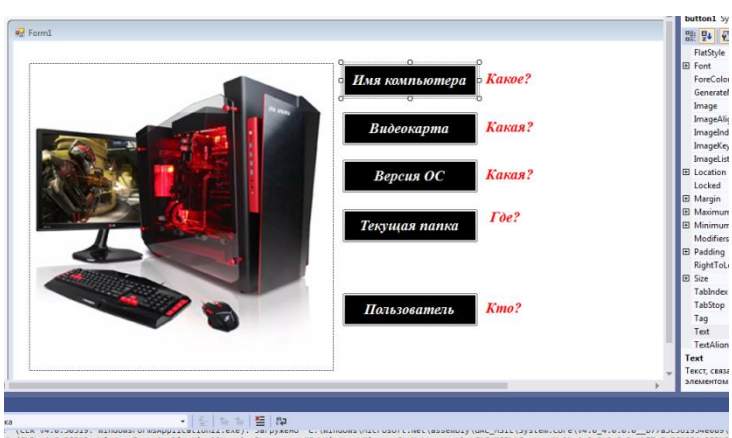

Для начала работы над программой необходимо включить в исходный код пространство имен System.Diagnostics и System.Management:

using System.Diagnostics; using System.Management;

Но этот код подчеркнётся красным цветом, чтобы это исправить также нужно добавить ссылку на сборку System.Management. Для этого жмём правой кнопкой мыши на References в "обозревателе решений".

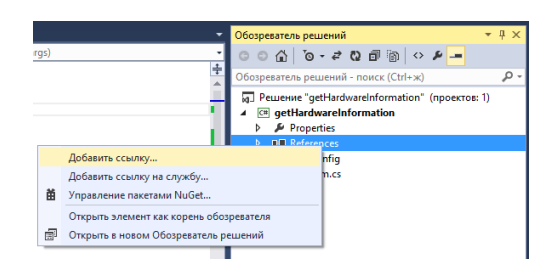

Далее щёлкаем на пункт "Добавить ссылку…".

В появившемся окне ищем сборку System.Management, ставим галочку и жмём кнопку "ОК".

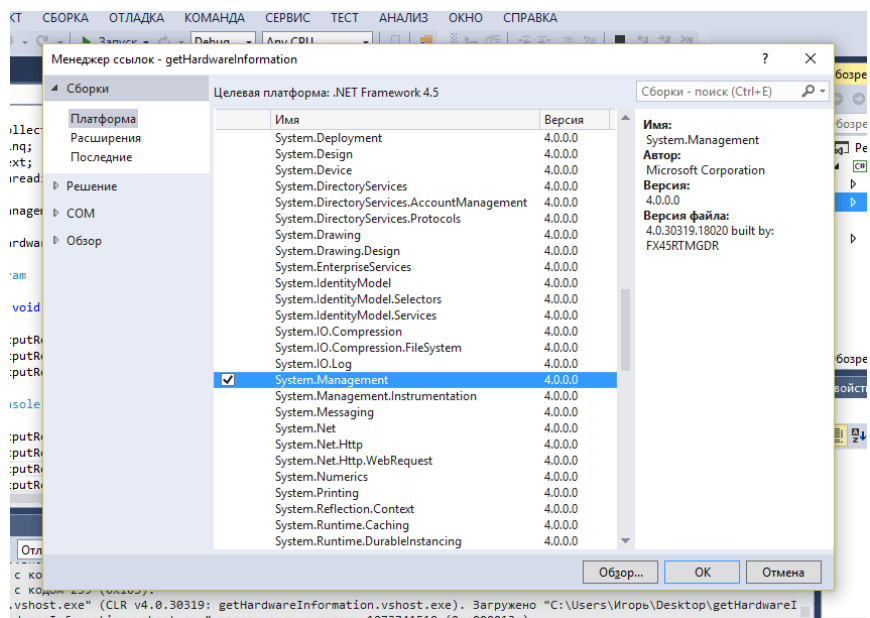

Теперь для определения названия видеокарты напишем код, который создает экземпляр класса ManagementObjectSearcher, отправляя запрос системе, затем в цикле ищет нужный раздел и передает результат в label.

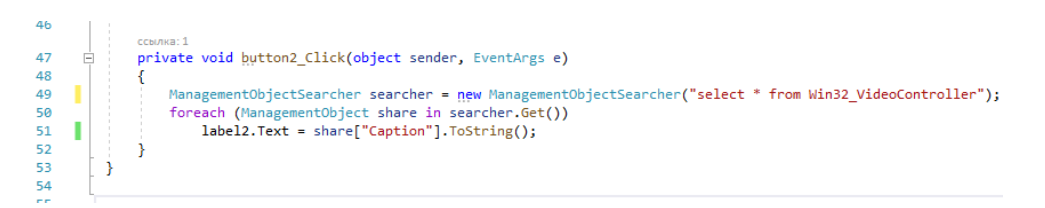

Для определения имени пользователя, текущего каталога, версии ОС и имени компьютера воспользуемся методами класса Environment.

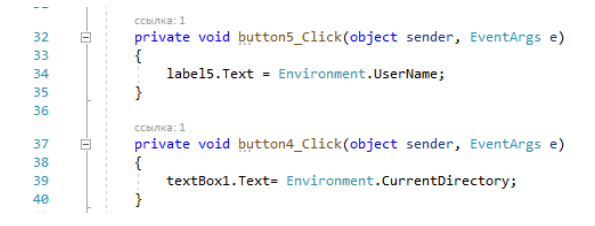

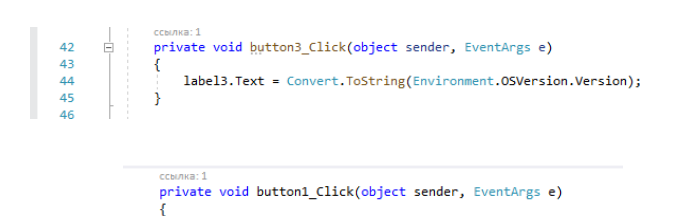

#### label1.Text = SystemInformation.ComputerName.ToString();

#### Результат:

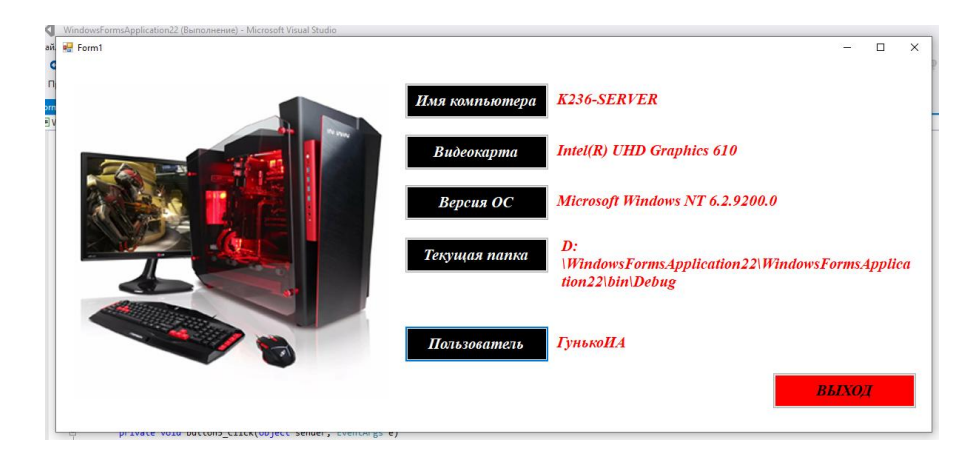

#### **Содержание отчета**

- 1 Название работы
- 2 Цель работы
- 3 Технические средства обучения
- 4 Задания (условия задач)
- 5 Порядок выполнения работы
- 6 Ответы на контрольные вопросы
- 7 Вывод

## **Варианты заданий**

1 Разработка модуля, содержащего форму, на которую помещена кнопка и элементы управления Label. При нажатии на кнопку в элементы управления Label выдаются имя машины, имя пользователя, количество и частоту процессоров, описание (description) процессора, название (Name) USB.

2 Разработка модуля, содержащего форму, на которую помещена кнопка и элементы управления Label. При нажатии на кнопку в элементы управления Label выдаются текущий каталог, версия операционной системы, путь к каталогу операционной системы, описание (description) BIOS, CreationClassName для USB.

3 Разработка модуля, содержащего форму, на которую помещена кнопка и элементы управления Label. При нажатии на кнопку в элементы управления Label выдаются имя компьютера в сети, имя пользователя, подпись (caption) процессора, описание (description) USB, название (Name) видеокарты.

4 Разработка модуля, содержащего форму, на которую помещена кнопка и элементы управления Label. При нажатии на кнопку в элементы управления Label выдаются текущий каталог, версия операционной системы, путь к каталогу операционной системы, логические имена дисков, описание (description) видеокарты, версию BIOS (BIOSVtrsion).

5 Разработка модуля, содержащего форму, на которую помещена кнопка и элементы управления Label. При нажатии на кнопку в элементы управления Label выдаются имя компьютера, машины, имя пользователя, адрес шины (AddressWidth) процессора, описание (description) BIOS, название (Name) USB.

6 Разработка модуля, содержащего форму, на которую помещена кнопка и элементы управления Label. При нажатии на кнопку в элементы управления Label выдаются версия и каталог операционной системы, название (Name) BIOS, описание (description) видеокарты.

7 Разработка модуля, содержащего форму, на которую помещена кнопка и элементы управления Label. При нажатии на кнопку в элементы управления Label выдаются имя компьютера в сети, имя пользователя, CreationClassName видеокарты, описание (description) USB, CreationClassName кэш.

8 Разработка модуля, содержащего форму, на которую помещена кнопка и элементы управления Label. При нажатии на кнопку в элементы управления Label выдаются текущий каталог, версия операционной системы, путь к каталогу операционной системы, логические имена дисков, описание (description) USB, SystemCreationClassName кэш.

9 Разработка модуля, содержащего форму, на которую помещена кнопка и элементы управления Label. При нажатии на кнопку в элементы управления Label выдаются текущий каталог, путь к каталогу операционной системы, CreationClassName видеокарты и USB, версию BIOS (BIOSVtrsion).

10 Разработка модуля, содержащего форму, на которую помещена кнопка и элементы управления Label. При нажатии на кнопку в элементы управления Label выдаются имя компьютера, машины, имя пользователя, адрес шины (AddressWidth) процессора, серийный номер (SerialNumber) BIOS, описание (description) USB.

11 Разработка модуля, содержащего форму, на которую помещена кнопка и элементы управления Label. При нажатии на кнопку в элементы управления Label выдаются версия и каталог операционной системы, название (Name) видеокарты, описание (description) BIOS, SystemCreationClassName кэш.

12 Разработка модуля, содержащего форму, на которую помещена кнопка и элементы управления Label. При нажатии на кнопку в элементы управления Label выдаются имя компьютера в сети, имя пользователя, CreationClassName видеокарты, описание (description) USB, CreationClassName BIOS.

13 Разработка модуля, содержащего форму, на которую помещена кнопка и элементы управления Label. При нажатии на кнопку в элементы управления Label выдаются имя машины, имя пользователя, количество и частоту процессоров, описание (description) видеокарты, подпись (caption) USB.

14 Разработка модуля, содержащего форму, на которую помещена кнопка и элементы управления Label. При нажатии на кнопку в элементы управления Label выдаются текущий каталог, версия операционной системы, путь к каталогу операционной системы, описание (description) BIOS, CreationClassName кэш.

15 Разработка модуля, содержащего форму, на которую помещена кнопка и элементы управления Label. При нажатии на кнопку в элементы управления Label выдаются имя компьютера в сети, имя пользователя, подпись (caption) процессора, описание (description) USB, название (Name) видеокарты, версию BIOS (BIOSVtrsion).

16 Разработка модуля, содержащего форму, на которую помещена кнопка и элементы управления Label. При нажатии на кнопку в элементы управления Label выдаются имя компьютера, машины, имя пользователя, адрес шины (AddressWidth) процессора, серийный номер (SerialNumber) BIOS, подпись (caption) USB.

17 Разработка модуля, содержащего форму, на которую помещена кнопка и элементы управления Label. При нажатии на кнопку в элементы управления Label выдаются версия и каталог операционной системы, подпись (caption) BIOS, описание (description) видеокарты, SystemCreationClassName кэш.

18 Разработка модуля, содержащего форму, на которую помещена кнопка и элементы управления Label. При нажатии на кнопку в элементы управления Label выдаются имя компьютера в сети, имя пользователя, подпись (caption) процессора, описание (description) USB, название (Name) видеокарты.

19 Разработка модуля, содержащего форму, на которую помещена кнопка и элементы управления Label. При нажатии на кнопку в элементы управления Label выдаются имя компьютера в сети, имя пользователя, подпись (caption) процессора, описание (description) USB, название (Name) видеокарты, версию BIOS (BIOSVtrsion).

20 Разработка модуля, содержащего форму, на которую помещена кнопка и элементы управления Label. При нажатии на кнопку в элементы управления Label выдаются текущий каталог, версия операционной системы, путь к каталогу операционной системы, описание (description) BIOS, CreationClassName для USB.

21 Разработка модуля, содержащего форму, на которую помещена кнопка и элементы управления Label. При нажатии на кнопку в элементы управления Label выдаются имя компьютера, машины, имя пользователя,

адрес шины (AddressWidth) процессора, серийный номер (SerialNumber) BIOS, подпись (caption) USB.

22 Разработка модуля, содержащего форму, на которую помещена кнопка и элементы управления Label. При нажатии на кнопку в элементы управления Label выдаются текущий каталог, версия операционной системы, путь к каталогу операционной системы, описание (description) BIOS, CreationClassName кэш.

23 Разработка модуля, содержащего форму, на которую помещена кнопка и элементы управления Label. При нажатии на кнопку в элементы управления Label выдаются текущий каталог, версия операционной системы, путь к каталогу операционной системы, логические имена дисков, описание (description) USB, SystemCreationClassName кэш.

## **Контрольные вопросы**

1 С помощью каких инструментов можно извлечь информацию о компьютере?

2 Какие библиотеки необходимо подключить для работы с данными компьютера?

3 Как подключить пространство имен System.Management?

4 Какой класс System.Management отвечает за доступ к свойствам компьютера?

5 Какой класс предоставляет сведения о текущей среде и платформе?

6 С помощью какого класса можно определить имя пользователя системы?

7 Какую еще системную информацию предоставляет это класс?

#### **Используемая литература**

1. Гниденко, И. Г. Технология разработки программного обеспечения: учеб. пособие для СПО / И. Г. Гниденко, Ф. Ф. Павлов, Д. Ю. Федоров. — М.: Издательство Юрайт, 2017.

2. Шарп Джон Ш26 Microsoft Visual C#. Подробное руководство. 8 е изд. — СПб.: Питер, 2017.

3. Васильев А.Н. Программирование на С# для начинающих. Основные сведения. – Москва: Эксмо, 2018.

4. Васильев А.Н. Программирование на С# для начинающих. Особенности языка. – Москва: Эксмо, 2019.

5. http://msdn.microsoft.com/ru-ru/library/67ef8sbd.aspx.